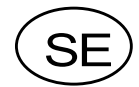

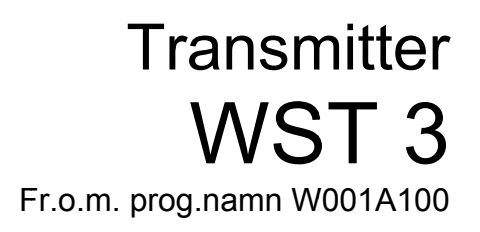

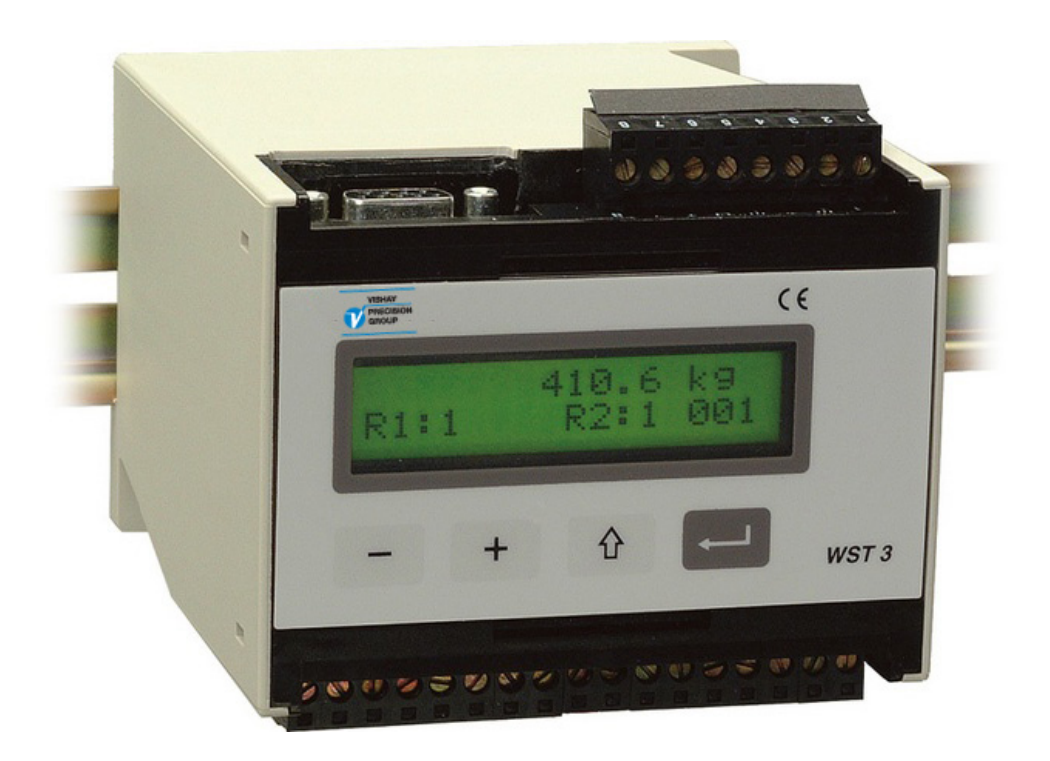

# Bruksanvisning, Snabbinstallation

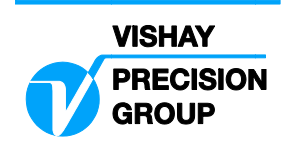

# Innehåll

### Inledning

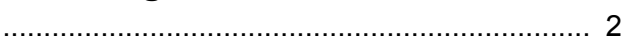

### **Bruksanvisning**

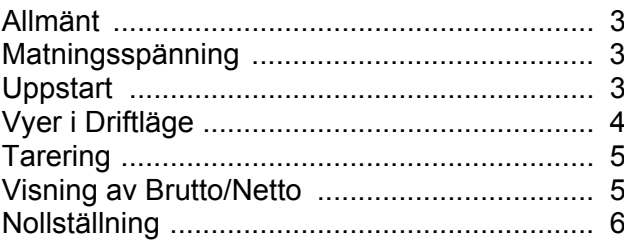

### **Installation**

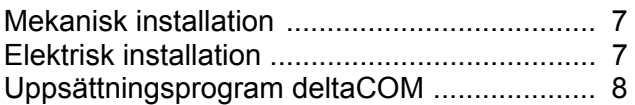

### Snabbuppsättning, kalibrering

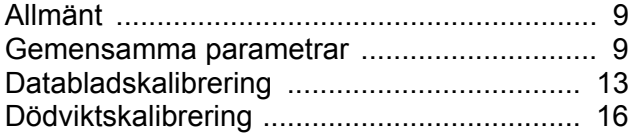

### Parameteröversikt

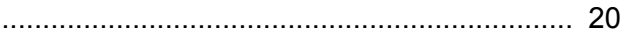

### Snabbuppsättningslista

# **Inledning**

WST 3 är en kraftfull transmitter, avsedd för industriell mätning med hjälp av trådtöjningsgivare. Den kan användas som en slavenhet som kommunicerar med nätverkets styrdator/PLC via Modbus eller Profibus. Nätverket kan utnyttjas för överföring av kommandon och mätvärden och även för uppsättning. Transmittern är kompakt uppbyggd och monteras enkelt på en DIN-skena eller på plant underlag.

Denna instruktion beskriver den grundinstallation och snabbuppsättning som behöver göras för att transmittern skall kunna ge korrekta mätresultat.

Med WST 3 finns möjlighet till kompletterande installation och uppsättning av ytterligare funktioner som inte behandlas i denna instruktion. För en fullständig beskrivning av transmittern hänvisas till trycksak 600 629:

WST 3 Teknisk handbok.

### **Följande punkter behandlas i denna instruktion:**

- Användning av panelen på WST 3 för mätningar.
- Förenklad installation.
- 'Snabbuppsättning' av WST 3.
- Databladskalibrering.
- Dödviktskalibrering i två punkter.
- Uppsättningsprogrammet deltaCOM.

### **Följande punkter behandlas INTE i denna instruktion:**

- Inkoppling av reläutgången.
- Fullständig uppsättning (lösenord, filter etc.).
- Inställning av gränsvärden och reläfunktioner.
- Justering av analogutgången.
- Användning av Modbus och Profibus.
- Tabellkalibrering.
- Felsökning.
- Diagnostik.

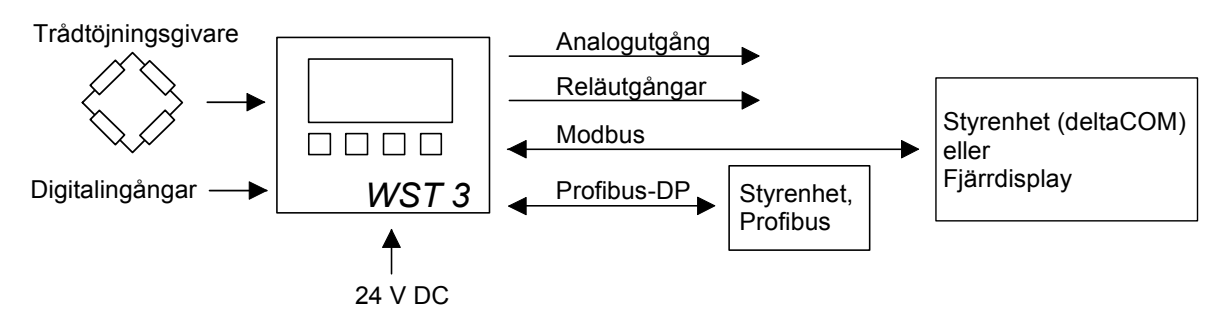

*Figur 1. Alla anslutningar till WST 3 sker via kontaktdon eller plintblock.* 

# **Bruksanvisning**

## **Allmänt**

Detta kapitel beskriver hur displayen och funktionstangenterna kan användas då WST 3 är i normalt Driftläge.

# **Matningsspänning**

Matningsspänningen till transmittern skall inte stängas av under helger och nätter. Kontinuerlig spänningsmatning till elektronik och givare förhindrar att fukt kondenserar i enheterna.

# **Uppstart**

Uppstart sker så snart matningsspänningen ansluts till transmittern. På displayen visas då texten 'WST 3', programmets namn och transmitterns serienummer i ungefär fem sekunder.

Därefter kopplas WST 3 automatiskt till Driftläge.

 (Transmittern kan vara uppsatt för operatörsstart, varvid texten 'Tryck på RETUR för att starta WST!' visas tills funktionstangenten längst till höger trycks in och transmittern går till Driftläge.)

Om något fel uppträder avbryts uppstarten och ett felmeddelande visas. Felkoder och felavhjälpning behandlas i Teknisk handbok för WST 3, kapitel 8, Felsökning.

När WST 3 har kommit till Driftläge visas först en standardvy. Den innehåller mätvärdet, statusinformation för de reläer som används (R1:/R2: '1' = till eller '0' = från) samt nere till höger ett fält med information om Modbuskommunikationen.

I det fältet betyder 'EXT' seriekommunikation till en fjärrdisplay. En 'adress' betyder att transmittern är inställd för Modbuskommunikation med en styrenhet, och adressen blinkar då meddelanden till transmittern tas emot. Om fältet är tomt betyder det att seriekommunikationen inte används.

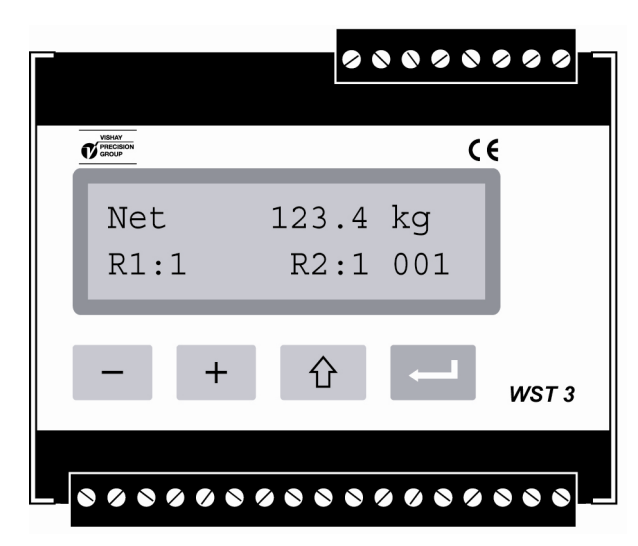

*Figur 2. WST 3 sedd framifrån vid normal drift. Displayen visar ett mätvärde samt information om relästatus och Modbus-adress.* 

# **Vyer i Driftläge**

Då WST 3 är i Driftläge är vyerna Viktvärde och Profibus status alltid tillgängliga. De övriga vyerna kopplas Till eller Från via parametrar under 'Huvudmeny Allmän'. Tangenterna  $+$  och  $-$  används för att välja bland de tillgängliga vyerna och genom ett kortvarigt tryck på  $\hat{u}$  kan transmittern alltid kopplas över till Viktvärde. Från vilken som helst av vyerna kan WST 3 kopplas om till Snabbuppsättningsläge genom att tangent  $\theta$  trycks in i 2 sekunder.

### **Viktvärde, standard vy.**

Denna vy är alltid tillgänglig och är den första som visas efter uppstart, reset eller uppsättningsläge.

Den övre raden visar det aktuella viktvärdet som nettovikt (Net visas) eller bruttovikt. Den undre raden visar status för de reläer som används, R1:/R2: '1' = till eller '0' = från, samt fältet för Modbus-adress eller information om seriekommunikationen.

#### **Nollställning.**

Denna vy kan göras tillgänglig med parametern 'Nollfunktion'. Vyn visar det aktuella viktvärdet som nettovikt (Net visas) eller bruttovikt.

Då bruttovikten visas kan den nollställas med RETUR-tangenten ( $\Box$ ). I samband med nollställning kommer dessutom Taravärdet att sättas till noll.

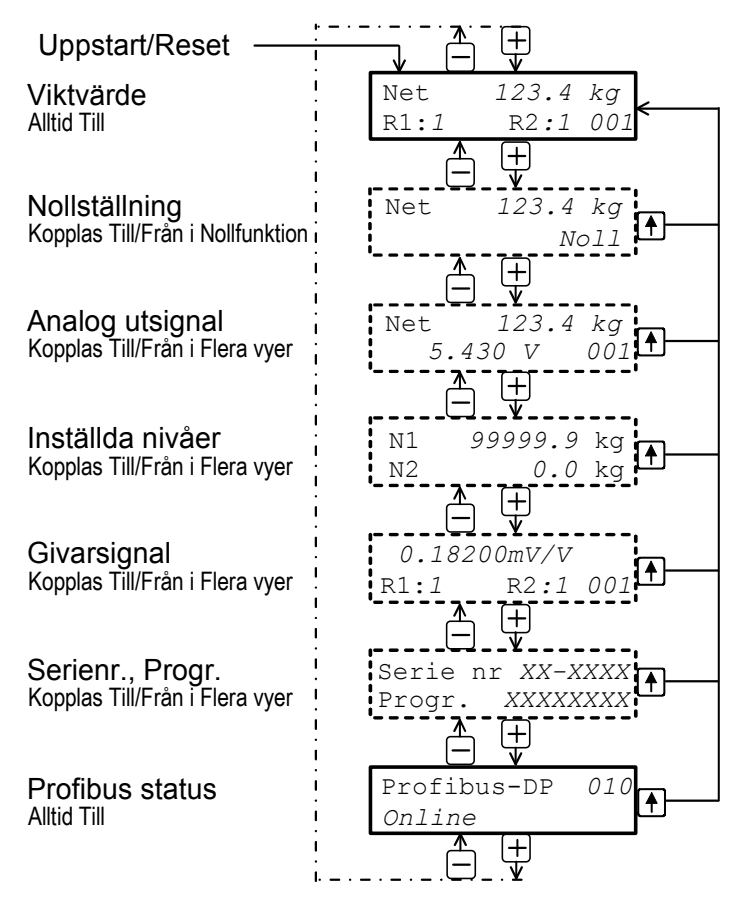

*Figur 3. WST 3 i Driftläge kan alltid visa Viktvärde och Profibus status. Beroende på inställning kan även alternativa vyer visas.* 

#### **Analog utsignal.**

Denna vy kan göras tillgänglig med parametern 'Flera vyer'. Den övre raden visar det aktuella viktvärdet som nettovikt (Net visas) eller bruttovikt. Den undre raden visar den analoga utsignalen samt fältet med Modbus information.

#### **Inställda nivåer.**

Denna vy kan göras tillgänglig med parametern 'Flera vyer'. Den övre raden visar den omslagsnivå som används av 'Gränsv./Börv. 1' och den undre raden visar den omslagsnivå som används av 'Gränsv./Börv. 2'.

#### **Givarsignal.**

Denna vy kan göras tillgänglig med parametern 'Flera vyer'. Den övre raden visar den aktuella insignalen från givaren i mV/V. Den undre raden visar status för de reläer som används: R1:/R2: '1' = till eller '0' = från, samt fältet med Modbus information.

#### **Serienr., Progr.**

Denna vy kan göras tillgänglig med parametern 'Flera vyer'. Den övre raden visar transmitterns serienummer och den undre raden visar det installerade programmets namn.

#### **Profibus status.**

Denna vy är alltid tillgänglig.

Den övre raden visar transmitterns Profibus-adress och den undre raden innehåller statusinformation för kommunikationen via Profibus.

### **Tarering**

Tarering innebär att den aktuella bruttovikten lagras som taravärde och att WST 3 går över till att visa nettovikt. Nettovikten utgörs av bruttovikten minus taravärdet. Tarering av WST 3 kan alltid utföras när viktvärdet är giltigt.

Tarering sker då digitalingång IN1 (plint 15) aktiveras med 24 VDC.

Taravärdet sätts automatiskt till noll då WST 3 nollställs.

### **Visning av Brutto/Netto**

Då WST 3 visar ett viktvärde finns till vänster om vikten ett fält som visar 'Net' vid nettovikt. Om det fältet är tomt är den visade vikten en bruttovikt.

Växling mellan visning av brutto- och nettovikt sker då digitalingång IN2 (plint 16) aktiveras med 24 VDC.

# **Nollställning**

Mindre korrigeringar av nollställningen kan utföras under pågående drift via vyn 'Nollställning', se sidan 4.

För att utföra en grundläggande nollställning av bruttovikten måste dock driften avbrytas och nedanstående sekvens genomföras med WST 3 i uppsättningsläge. Denna typ av nollställning ingår i sekvenserna för kalibrering, men en separat nollställning kan också behöva utföras, exempelvis om utrustningen på vågen har ändrats så att vikten påverkas.

### **Arbetsgång för grundläggande nollställning**

- 1. Se till att vågen är obelastad då nollställning skall genomföras.
- 2. Gå till uppsättningsläge genom att hålla AVBRYT ( $\theta$ ) intryckt i 2 sekunder.
- 3. Ange giltigt lösenord, om detta begärs.
- 4. Texten 'Huvudmeny Snabb uppsättning' visas. Tryck på RETUR  $\left( \begin{array}{c} -1 \\ -1 \end{array} \right)$ .
- 5. Det första parameternamnet, 'Språk', visas. Tryck på  $\mathbf{r}$  ett antal gånger tills 'Nollställning' visas. Parametervärdet för 'Nollställning' är ett levande viktvärde.
- 6. Tryck på  $\blacksquare$ . Parametervärdet blir noll och en blinkande markör uppträder längst till vänster på undre raden.

(Nollställningen kan avbrytas genom tryck på  $\boxed{\hat{u}}$ .)

- 7. Håll intryckt i 2 sekunder för att bekräfta den nya nollställningen. Markören försvinner och displayen visar levande vikt.
- 8. Tryck på  $+$ , läs av och skriv in värdet för 'Nollförskjutning' i Bilaga 1. (Detta värde kan användas vid uppsättning av en utbytesenhet.)
- 9. Tryck på  $\hat{u}$ . Displayen ändras till 'Huvudmeny Avsluta upps.'
- 10. Tryck på  $\left| \right|$ . Displayen ändras till 'Spara ändringar? Nej Avbr Ja'. (Tryck på  $\hat{u}$  (Avbr) för att inte lämna uppsättningsläget.)
- 11. Tryck på  $\overline{z}$  (Nej) för att ångra ändringen och återgå till tidigare nollställning. eller

Tryck på (Ja) för att spara den nya nollställningen i WST 3.

12. WST 3 återstartar med den nya nollställningen.

# **Installation Mekanisk installation**

Transmitterns kretskort är inbyggda i en skyddskapsling av plast, som kan snäppas fast på en 35 mm bred DIN-skena eller monteras på ett plant underlag med två 4 mm skruvar.

Transmittern skall monteras med minst 10 mm luftspalt på varje sida.

## **Elektrisk installation**

De elektriska anslutningarna till transmitterns plintblock och kontaktdon skall utföras med skärmade kablar, utom för matningsspänningen. Alla kablar skall förläggas så att elektromagnetiska störningar från kraftkablar undviks. Inkopplingen visas i nedanstående schemor.

### **Givaringång**

Plint  $1 - 7(8)$ .

Givarinkopplingen skall utföras med stor noggrannhet för att bästa mätresultat skall erhållas. Den kabel som följer med givaren vid leverans får inte kapas.

### **OBS!**

Givarkablar skall förläggas minst 200 mm från kraftkablar med 230/380 V, 50/60 Hz. Vid kraftkablar med andra frekvenser eller hög effekt bör större avstånd eftersträvas.

4-ledaranslutning skall användas om den kabel som levereras med givaren kan anslutas direkt till WST 3. Vid 4-ledaranslutning måste EXC. (matning) och SENSE kopplas ihop vid transmittern enligt nedanstående figur. Anslut skärmen och plint 5 till jord via montageskenan.

6-ledaranslutning skall användas om den kabel som levereras med givaren skall förlängas eller om flera givare skall anslutas till transmittern.

Anslut kabelskärmen och plint 5 till jord via montageskenan. I nedanstående schema visas anslutningar för kopplingslådan SL-4 från Nobel Weighing Systems.

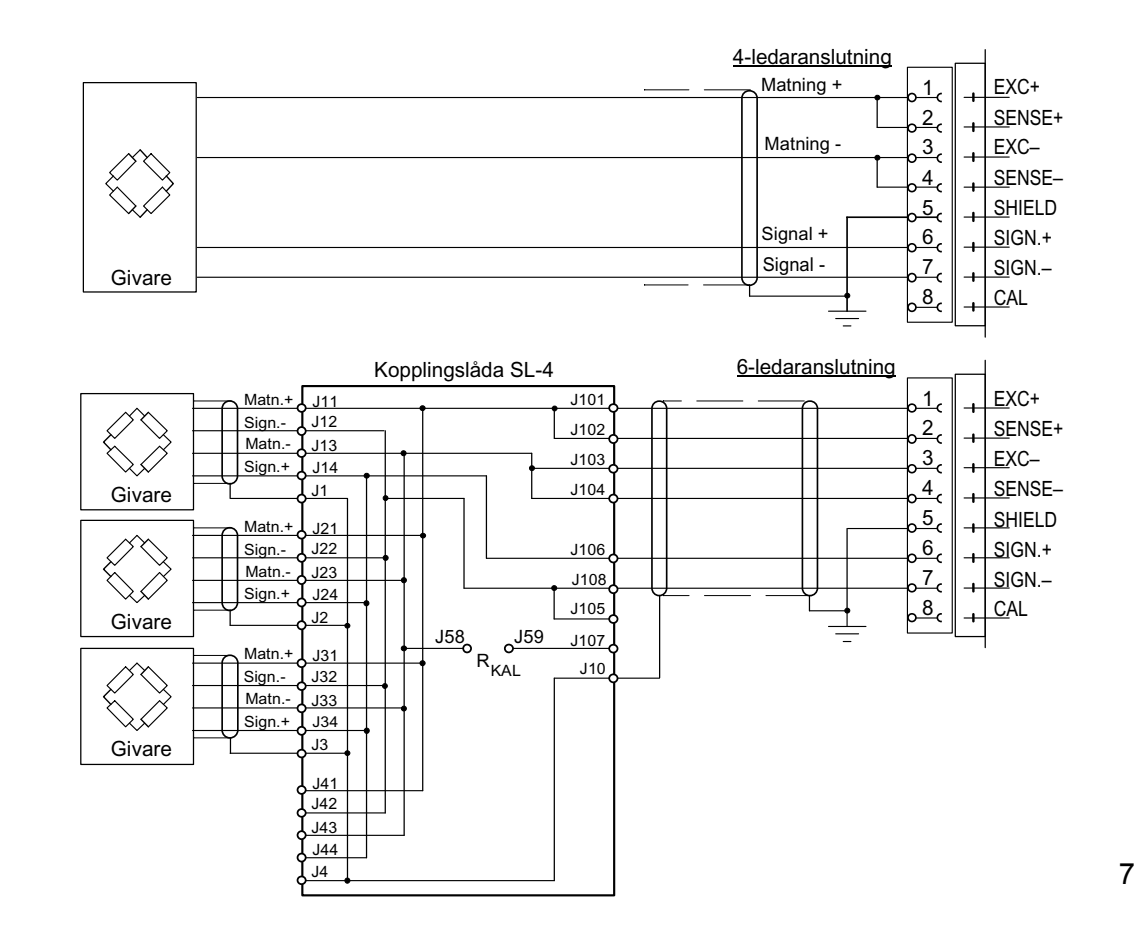

### **Matningsspänning**

Plint 17, 18.

Transmittern matas med 24 V likspänning. Nätaggregat för montage på skena kan beställas från Nobel Weighing Systems.

### **Analogutgång**

Plint 24, 25.

Mätvärdet presenteras som en ström eller spänning på analogutgången, enligt det val som gjorts i uppsättningen. Anslut skärmen till jord, gärna till en jordplint på montageskenan.

### **Digitala ingångar**

Plint 15, 16.

Genom anslutning av 24 VDC till de digitala ingångarna utförs Tarering respektive Brutto/Netto-omkoppling. Anslut skärmen till jord, gärna till en jordplint på montageskenan.

### **Seriekommunikation**

Plint 19 – 23.

Alla WST 3 har en serieport för RS-485 på 2-tråd eller 4-tråd med gemensam signaljord (COM).

Vid behov kan en konverteringsenhet kopplas in för att anpassa gränssnitten.

Ledningen måste ha avslutningsmotstånd på 120 ohm i båda ändarna. Vid WST 3 skall de monteras på separata plintar och anslutas enligt schemat.

Ledningsavslutning vid styrenheten (PC), eller vid en eventuell konverteringsenhet, skall utföras enligt tillverkarens anvisningar.

Anslut skärmen till jord, gärna till en jordplint på montageskenan.

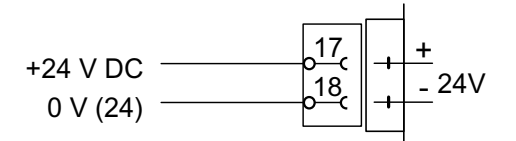

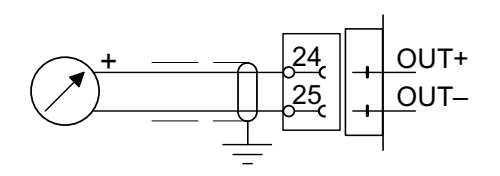

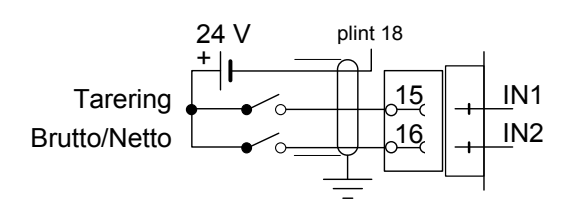

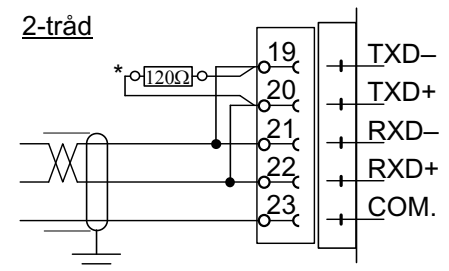

\* Avslutningsresistans på separata plintar vid den sista enheten på ledningen.

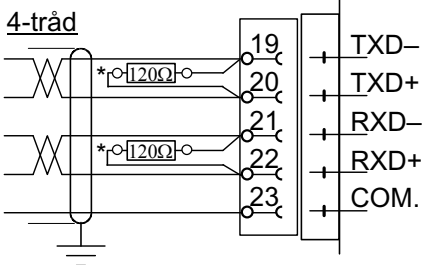

Avslutningsresisans på separata plintar \* vid den sista enheten på ledningen.

## **Uppsättningsprogram deltaCOM**

Transmittern WST 3 skall anslutas till givare och matningsspänning, varefter uppsättning kan utföras från frontpanelen eller via serikommunikation från en PC med Windows 95/98/2000/XP/NT4.0. Uppsättningsprogrammet deltaCOM levereras på en diskett tillsammans med WST 3. Disketten innehåller även anvisningar för inkoppling och uppsättning av kommunikationen mellan transmitter och PC.

Via deltaCOM finns möjlighet att se vilka enheter som har fungerande kommunikation med datorn, samt studera och ändra uppsättningsparametrarna för dem.

# **Snabbuppsättning, kalibrering**

# **Allmänt**

Uppsättning av samtliga parametrar i WST 3 kan göras från styrenheten med programmet deltaCOM via seriekommunikation. Uppsättning kan även göras via transmitterns frontpanel, exempelvis den 'Snabbuppsättning' av vissa utvalda parametrar som beskrivs i detta avsnitt.

Kalibreringen är viktig för att få korrekta resultat av mätningen.

Två kalibreringsmetoder är tillgängliga vid 'Snabbuppsättning':

Databladskalibrering, för kalibrering då man har tillgång till givardata och installationen inte påverkas av några störande mekaniska krafter. Dödviktskalibrering, vanligen den mest exakta kalibreringsmetoden, där

kända vikter används för bestämda belastningar på vågen.

Innan man väljer kalibreringsmetod måste man ställa in värdet för några gemensamma parametrar.

Alla parametervärden från kalibreringen skall antecknas i uppsättningslistan, se Bilaga 1. Dessa värden är användbara senare, om transmittern måste bytas ut.

### **Gemensamma parametrar**

Dessa parametrar definierar: språket, mätenheten och upplösningen som transmittern skall använda och även kapacitet och signaltyp för analogutgången.

### **Uppsättning**

### **1. Start av 'Snabbuppsättning'**

Vid normaldrift visar WST 3 det aktuella mätvärdet. Dessutom visas status för de interna reläer (R1/R2) som används och Modbus-adressen för transmittern. (Vid grundinställning används engelska på displayen.)

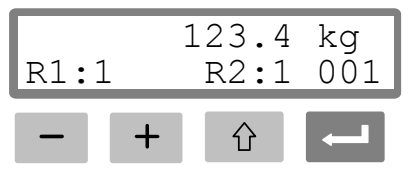

Håll AVBRYT-tangenten intryckt i 2 sekunder.

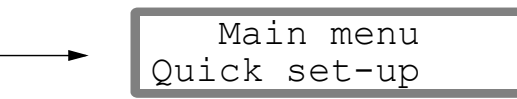

2 sekunder

介

Transmittern kopplas om till Uppsättningsläge och huvudmenyn för 'Snabbuppsättning' visas. (Vid grundinställning används engelska på displayen.)

När WST 3 är i uppsättningsläge är de normala mätfunktionerna avbrutna!

### **2. Visa parametrarna.**

Tryck på RETUR.

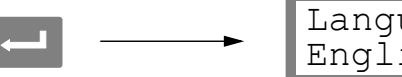

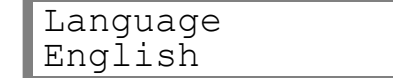

Den första parametern i 'Snabbuppsättning' visas. (Vid grundinställning används engelska på displayen.)

### **3. Ändra språket (en val-parameter).**

'Språk' ('Language') är en val-parameter med ett antal alternativ som kan väljas. Tryck på RETUR för att göra ändring möjlig.

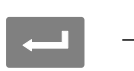

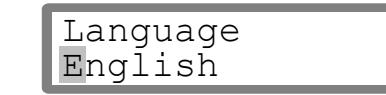

En markör börjar blinka till vänster på raden med parametervärdet.

Tryck på  $+$  för att gå till nästa alternativ, eller tryck på  $-$  för att gå till föregående alternativ, tills alternativet Svenska visas.

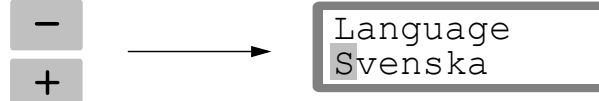

Tryck på RETUR i 2 sekunder för att acceptera det alternativ som visas.

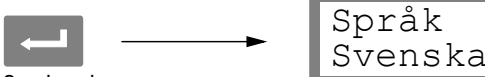

2 sekunder

Markören försvinner och det valda alternativet blir aktivt.

### **4. Ändra mätenhet för transmittern.**

Med denna parameter bestäms den mätenhet som skall visas för mätvärdet.

Tryck på + så att parametern 'Mätenhet' visas.

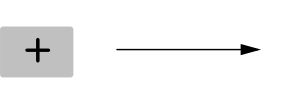

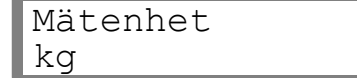

Tryck på **Deta** om mätenheten skall ändras, och utför ändringen enligt punkt **3.** ovan.

### **5. Ändra upplösning för transmittern.**

Med denna parameter bestäms dels antalet decimaler, dels upplösningen för den sista siffran i mätvärdet.

Parametern påverkar alla mätvärden som använder den valda mätenheten.

#### Tryck på + så att parametern 'Upplösning' visas.

$$
\longrightarrow \begin{array}{|l|}\n\hline\n\text{Upplösning} \\
0.1\n\end{array} \quad \text{kg}
$$

Tryck på **Digel** om upplösningen skall ändras, och utför ändringen enligt punkt **3.** på sidan 10.

De följande exemplen förutsätter att en upplösning med två decimaler har valts.

#### **6. Ställ in kapaciteten för transmittern (en numerisk parameter)**

Med denna parameter bestäms transmitterns kapacitet, dvs. det viktvärde som skall motsvara den högsta utsignalen på analogutgången.

Tryck på + så att parametern 'Kapacitet' visas.

$$
\overline{+}
$$

 $+$ 

$$
\overbrace{\hspace{4.5cm}}
$$

Kapacitet 500.00 kg

Tryck på RETUR för att göra ändring möjlig.

$$
\overline{\phantom{0}}
$$

Parametervärdet visas med en blinkande markör längst till vänster. Markören visar vilket tecken som kan ändras.

Kapacitet

Tryck på RETUR för att flytta markören stegvis åt höger till önskad siffra.

0500.00 kg

$$
\begin{array}{|c|c|}\n\hline\n\text{Kapacitet} \\
\hline\n0500.00 & kg\n\end{array}
$$

Tryck på  $+$  (eller  $-$ ) tills siffran får önskat värde (1 i detta exempel).

→ 
$$
\int_{\text{ganger}}
$$
 →  $\int_{0100.00}^{\text{Kapacitet}}$  kg

Vid behov, tryck på RETUR igen för att flytta markören till nästa siffra som skall ändras.

Tryck på RETUR i 2 sekunder när parametern har ändrats till önskad kapacitet.

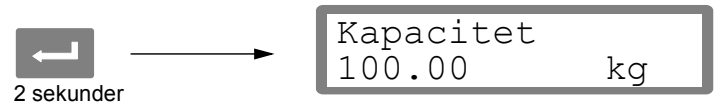

Markören försvinner, och den valda kapaciteten blir aktiv.

### **7. Ändra analog utgångstyp.**

Med denna parameter bestäms signaltypen för analogutgången genom val bland ett antal alternativ.

Tryck på  $+$  så att parametern 'Analog utg.typ' visas.

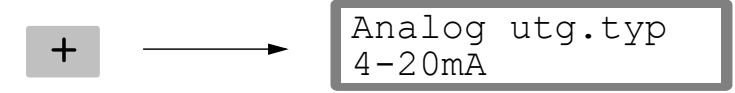

Tryck på **om signaltypen för analogutgången skall ändras**, och utför ändringen enligt punkt **3.** på sidan 10.

### **8. Välj kalibreringstyp.**

Tryck på + så att parametern 'Kalibreringstyp' visas.

$$
\blacksquare
$$

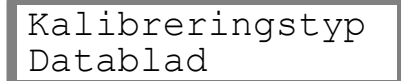

Parametervärdet visar vilken kalibreringstyp som senast har utförts.

Två kalibreringstyper kan väljas i 'Snabbuppsättning': Datablad och Dödvikt. När en ny kalibrering skall göras måste WST 3 först kopplas om till ändringsläge, dvs. med markör vid parametervärdet, varefter ett av alternativen skall accepteras.

Om en ny kalibrering skall göras, tryck på RETUR så att transmittern kopplas om till uppsättningsläge.

$$
\boxed{\blacksquare} =
$$

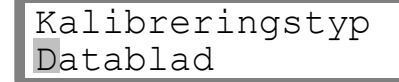

En markör börjar blinka till vänster på raden med parametervärdet.

Välj alternativ för parametern enligt punkt **3.** på sidan 10.

När **trycks** in i 2 sekunder blir den visade kalibreringstypen aktiv, och själva kalibreringen kan påbörjas.

Valet av kalibreringstyp avgör vilka parametrar som följer:

För Datablad, se punkt **9.** på sidan 13.

För Dödvikt, se punkt **9.** på sidan 16.

# **Databladskalibrering**

Denna kalibreringstyp kan användas när givardata är tillgängliga, lasten är jämnt fördelad på stödpunkterna och våginstallationen inte störs av några yttre krafter.

Innan ändring av dessa parametrar påbörjas skall inställning göras för vissa gemensamma parametrar, beskrivna i punkt **1. – 8.** på sidorna 9 – 12.

### **9. Ställ in omvandlingsfaktorn.**

Om 'Datablad' valdes vid punkt **8.** på sidan 12 är nästa parameter 'Omvandl.faktor'. Denna parameter definierar en konstant, med vilken ett viktvärde uttryckt i transmitterns mätenhet skall multipliceras för att bli uttryckt i databladets enhet.

Parameterns grundvärde, 9.80665, kan användas om värdet i databladet är uttryckt i Newton (N) och mätenheten skall uttryckas i 'kg'.

Om värdet i databladet och mätvärdet uttrycks med samma tekniska mätenhet skall omvandlingsfaktorn vara 1.00000.

Tryck på + så att parametern 'Omvandl.faktor' visas.

\n
$$
\leftarrow
$$
 \n  $\left\{\n \begin{array}{l}\n \text{Omvandl.faktor} \\
 \text{9.80665}\n \end{array}\n \right.$ \n

Tryck på RETUR för att göra ändring möjlig.

$$
\begin{array}{c}\n\hline\n\text{or} \\
\hline\n09.80665\n\end{array}
$$

Parametervärdet visas med en blinkande markör längst till vänster på raden.

Nu kan ändring utföras för varje siffra individuellt. Se punkt **6.** på sidan 11 (numerisk parameter).

Tryck på RETUR i 2 sekunder när omvandlingsfaktorn ställts in på önskat värde.

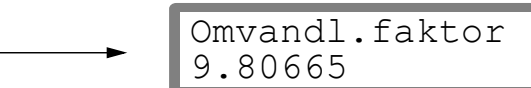

2 sekunder

Markören försvinner och den inställda faktorn blir aktiv.

### **10. Ställ in antal givare.**

Denna parameter anger det totala antalet stödpunkter för lasten, omfattande både givare och fasta stödpunkter.

Tryck på  $+$  så att parametern 'Antal givare' visas.

$$
\begin{array}{c}\n\text{Antal given} \\
3\n\end{array}
$$

Tryck på **in om parametervärdet skall ändras**, och utför ändringen enligt punkt **6.** på sidan 11 (numerisk parameter).

### **11. Ställ in märklasten för en givare.**

Det förutsätts att alla givare som är anslutna till transmittern har samma märklast och impedans. Märklasten för en givare, uttryckt i den databladsenhet som användes för att beräkna omvandlingsfaktorn (se punkt **9.** på sidan 13), skall matas in.

OBS! Om märklasten enligt databladet är t.ex. 5 kN skall parametervärdet vara 5000 (N).

Tryck på + så att parametern 'Märklast/givare' visas.

$$
+ \quad \longrightarrow \quad \boxed{\text{Märklast/givare}} \quad \boxed{\text{2000.0}}
$$

Tryck på **om parametervärdet skall ändras, och utför ändringen enligt punkt 6.** på sidan 11 (numerisk parameter).

### **12. Ställ in utsignalen för givarna.**

Den nominella utsignalen för en givare, ett värde i mV/V, framgår av givarens datablad. Motsvarande värde för en fast stödpunkt skall sättas till "0.00000".

Tryck på  $+$  så att parametern 'Utsign. givare 1' visas.

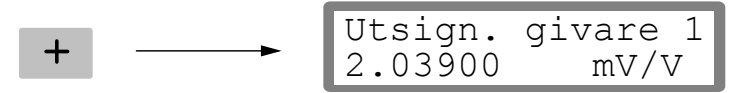

Tryck på **in om parametervärdet skall ändras, och utför ändringen** enligt punkt **6.** på sidan 11 (numerisk parameter).

Närmast följer parametrar för det antal givare som anges i punkt **10.** på sidan 13. Parametervärdet skall ställas in på nominell utsignal för varje givare/stödpunkt.

### **13. Nollställ vågen.**

Parametern visar viktvärdet med aktuella inställningar (men med en decimal mer än vad som ställts in vid 'Upplösning'). Använd den till att nollställa viktvärdet för obelastad våg.

Tryck på + så att parametern 'Nollställning' visas, och kontrollera att vågen är obelastad.

$$
\overline{+}
$$

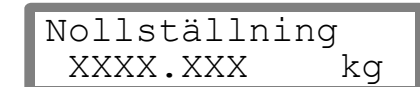

Tryck på RETUR för att nollställa parametervärdet.

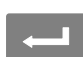

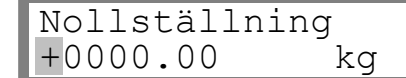

Värdet ställs på noll med inledande tecken och en blinkande markör. Tryck på RETUR i 2 sekunder.

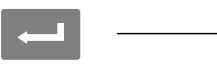

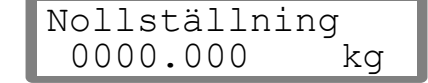

2 sekunder

Markören försvinner och vågens nollställning accepteras.

### **14. Läs av nollförskjutningen.**

För installation av en eventuell utbytesenhet är det värdefullt att känna till den totala nollförskjutningen.

Tryck på + så att parametern 'Nollförskjutning' visas.

Nollförskjutning X.XXX kg

Skriv in värdet av nollförskjutningen i snabbuppsättningslistan, bilaga 1.

### **15. Avsluta 'Snabbuppsättning'.**

Tryck på AVBRYT för att gå till 'Huvudmeny Avsluta upps.'

$$
\hat{U} \qquad \longrightarrow \qquad \boxed{\text{Huvudmeny}} \\ \text{Avsluta upps.}
$$

### **16. Spara ändringarna.**

Innan 'Snabbuppsättning' avslutas skall de nya parametervärdena sparas, dvs. föras över till ett speciellt minne i transmittern. Alternativt kan alla ändringarna annulleras, varvid samtliga parametrar

återfår de värden de hade innan 'Snabbuppsättning' startades.

Tryck på RETUR för att gå till undermenyn.

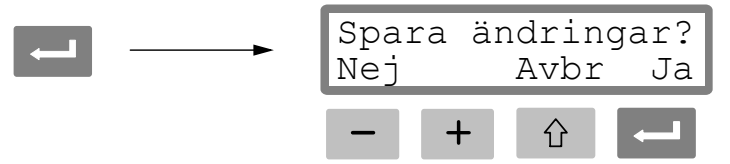

(Man kan trycka på  $\boxed{\hat{r}}$  för att inte avsluta, utan stanna kvar i uppsättningsläge.)

Tryck på för att svara 'Ja' på frågan, och spara de nya parametervärdena.

Tryck på  $\overline{\phantom{a}}$  för att svara 'Nej' på frågan, och annullera de nya parametervärdena. I båda fallen avslutas 'Snabbuppsättning'. Transmittern kopplas över till Driftläge och visar ett mätvärde som beror på lasten och de parametervärden som gäller.

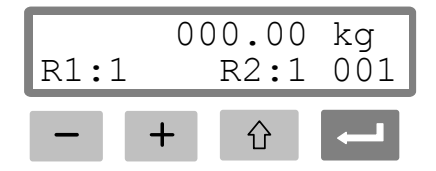

Vågen är nu klar för användning.

# **Dödviktskalibrering**

Detta är den noggrannaste kalibreringstypen. Den kräver att man har tillgång till kända vikter upp till åtminstone två tredjedelar av vågens kapacitet. Nedan beskrivs dödviktskalibrering i två punkter.

Innan ändring av dessa parametrar påbörjas skall inställning göras för vissa gemensamma parametrar, beskrivna i punkt **1. – 8.** på sidorna 9 – 12.

### **9. Ställ in värdet för kalibreringspunkt 1.**

Om 'Dödvikt' valdes vid punkt **8.** på sidan 12 är nästa parameter 'Värde kal.p.1'. Parametern anger den kända lasten på vågen vid den låga kalibreringspunkten.

Tryck på  $+$  så att parametern 'Värde kal.p.1' visas.

$$
+ \\
$$

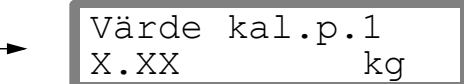

Det parametervärde som visas är den last som ställdes in för den låga kalibreringspunkten i föregående kalibrering, vanligen noll (= obelastad våg). Tryck på RETUR.

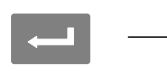

Värde kal.p.1 XXXX.XXX kg

Det aktuella mätvärdet för vågen visas (som ett 'levande' viktvärde) med markör och en decimal mer än vad som valts i 'Upplösning'. Kontrollera lasten på vågen (normalt olastad).

Tryck på RETUR igen för att göra ändring möjlig.

$$
\begin{array}{|c|c|c|}\n\hline\n\text{Value } \text{kal.p.1} \\
\hline\n\text{+0000.00} \\
\hline\n\end{array}
$$

Som parametervärde visas värdet för den låga kalibreringspunkten från föregående kalibrering, med inledande tecken och markör.

kg

Parametervärdet kan ändras, enligt punkt **6.** på sidan 11 (numerisk parameter), till att motsvara den aktuella lasten på vågen, vanligen noll.

Tryck på RETUR i 2 sekunder.

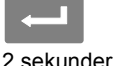

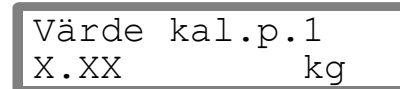

2 sekunder

Ändringen avslutas och den inställda lasten för den låga kalibreringspunkten visas utan markör.

### **10. Ställ in värdet för kalibreringspunkt 2.**

Parametern visar den kända lasten på vågen vid den höga kalibreringspunkten.

Tryck på  $+$  så att parametern 'Värde kal.p.2' visas.

$$
+ \longrightarrow \boxed{\text{Värde kal.p.2}}_{500.00 \text{ kg}}
$$

Det parametervärde som visas är den last på vågen som ställdes in för den höga kalibreringspunkten vid föregående kalibrering.

Tryck på RETUR.

Värde kal.p.2 XXXX.XXX kg

Det aktuella mätvärdet för vågen visas (som ett 'levande' viktvärde) med markör och en decimal mer än vad som valts i 'Upplösning'.

Lasta vågen med kända vikter till åtminstone två tredjedelar av vågens kapacitet.

Tryck på RETUR igen för att möjliggöra ändring.

$$
\begin{array}{|l|}\n\hline\n\end{array}\n\qquad \qquad \begin{array}{|l|}\n\hline\n\text{Värde kal.p.2} \\
\hline\n+0500.00 & \text{kg}\n\end{array}
$$

Som parametervärde visas värdet för den höga kalibreringspunkten från föregående kalibrering, med inledande tecken och markör.

Parametervärdet kan ändras, enligt punkt vid **6.** på sidan 11 (numerisk parameter), till att motsvara den aktuella belastningen från de kända vikterna på vågen.

Tryck på RETUR i 2 sekunder.

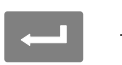

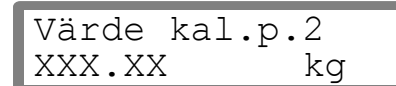

2 sekunder

Ändringen avslutas, den inställda lasten för den höga kalibreringspunkten visas.

### **11. Läs av givarsignalen för kalibreringspunkt 1 (endast läsning).**

Vid installation av en eventuell utbytesenhet är det värdefullt att känna till storleken på givarsignalen vid de två kalibreringspunkterna.

Tryck på  $+$  så att parametern 'Givarsign. p.1' visas.

Givarsign. p.1 X.XXXXX mV/V

Skriv in parametervärdet i snabbuppsättningslistan, bilaga 1.

### **12. Läs av givarsignalen för kalibreringspunkt 2 (endast läsning).**

Tryck på  $+$  så att parametern 'Givarsign. p.2' visas.

$$
\begin{array}{|c|c|c|c|}\n\hline\n+ & \longrightarrow & \begin{array}{|c|c|}\n\hline \text{Givarsign. p.2} & \text{mV/V}\n\end{array}\n\end{array}
$$

Skriv in parametervärdet i snabbuppsättningslistan, bilaga 1.

#### **13. Nollställ vågen.**

Parametern visar viktvärdet med aktuella inställningar (men med en decimal mer än vad som ställts in vid 'Upplösning'). Använd den till att nollställa viktvärdet för obelastad våg.

Tryck på + så att 'Nollställning' visas, och kontrollera att vågen är obelastad.

Nollställning XXXX.XXX kg

Tryck på RETUR för att nollställa parametervärdet.

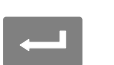

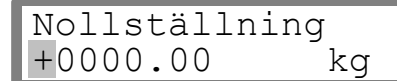

Värdet ställs på noll med inledande tecken och en blinkande markör. Tryck på RETUR i 2 sekunder.

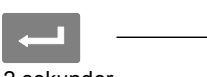

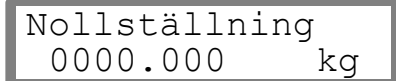

2 sekunder

Markören försvinner och vågens nollställning accepteras.

### **14. Läs av nollförskjutningen.**

För installation av en eventuell utbytesenhet är det värdefullt att känna till den totala nollförskjutningen.

Tryck på  $+$  så att parametern 'Nollförskjutning' visas.

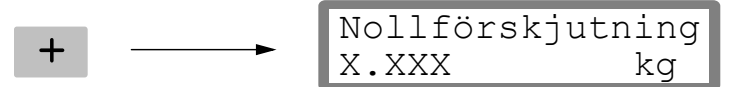

Skriv in värdet av nollförskjutningen i snabbuppsättningslistan, bilaga 1.

### **15. Avsluta 'Snabbuppsättning'.**

Tryck på AVBRYT för att gå till 'Huvudmeny Avsluta upps.'

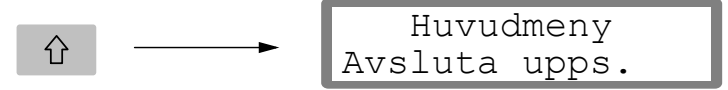

#### **16. Spara ändringarna.**

Innan 'Snabbuppsättning' avslutas skall de nya parametervärdena sparas, dvs. föras över till ett speciellt minne i transmittern.

Alternativt kan alla ändringarna annulleras, varvid samtliga parametrar återfår de värden de hade innan 'Snabbuppsättning' startades.

Tryck på RETUR för att gå till undermenyn.

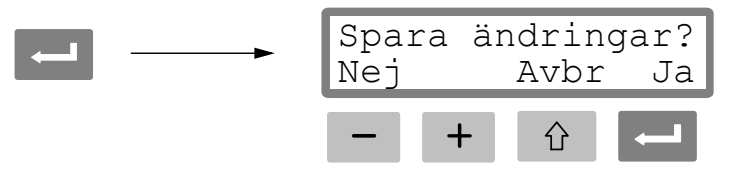

(Man kan trycka på  $\boxed{\hat{r}}$  för att inte avsluta, utan stanna kvar i uppsättningsläge.)

Tryck på för att svara 'Ja' på frågan, och spara de nya parametervärdena.

Tryck på  $\overline{\phantom{a}}$  för att svara 'Nej' på frågan, och annullera de nya parametervärdena. I båda fallen avslutas 'Snabbuppsättning'. Transmittern kopplas över till Driftläge och visar ett mätvärde som beror på lasten och de parametervärden som gäller.

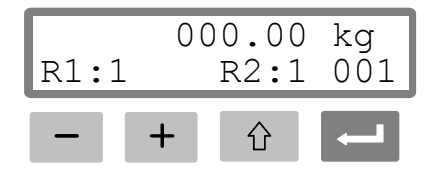

Vågen är nu klar för användning.

## **Parameteröversikt**

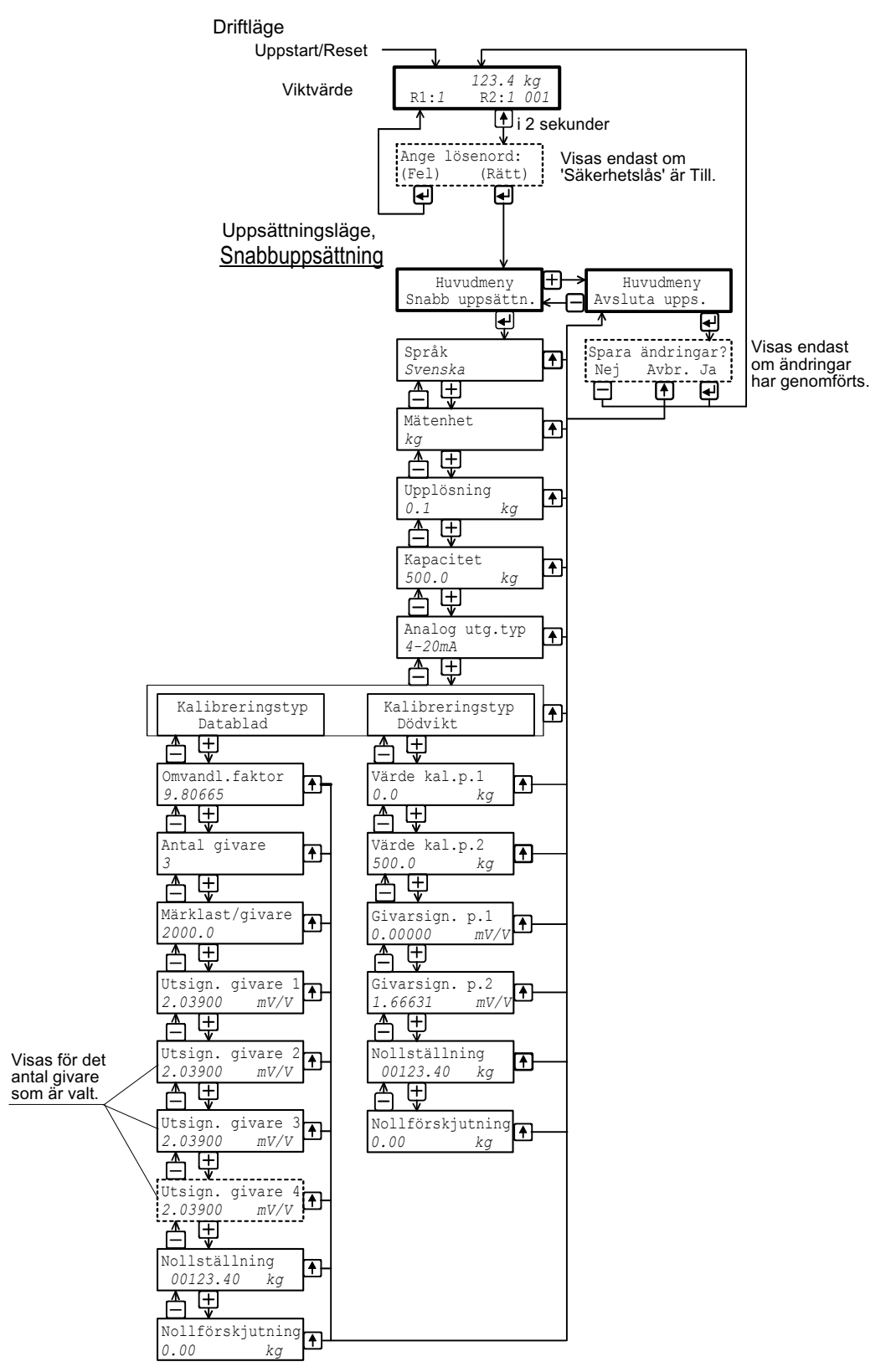

*Bilden visar de ingående parametrarna i 'Snabbuppsättning' och funktionstangenternas användning vid parametervisning.* 

# Snabbuppsättning för WST 3 Adress: ................

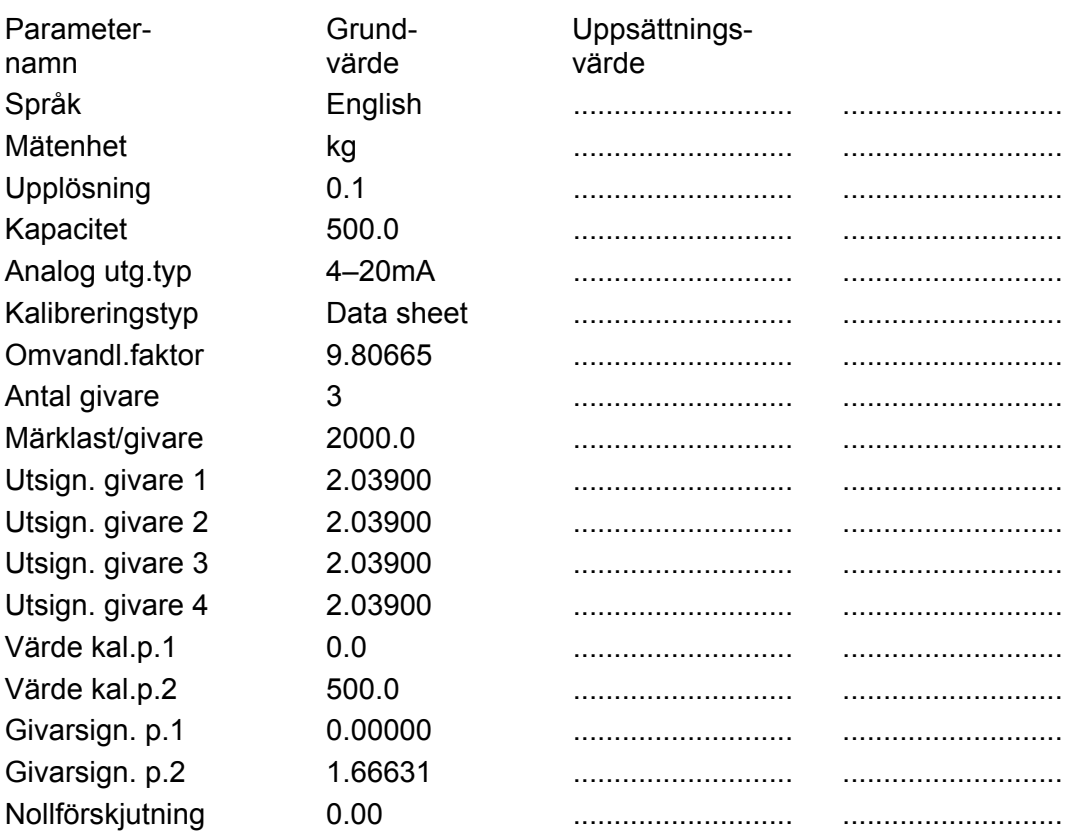

*Bruksanvisning, Snabbinstallation* 

Dokumentnr. 35193 Artikelnr. 600 674 R4 © Vishay Nobel AB, 2011-05-13 *Reservation för ändringar.*

Vishay Nobel AB Box 423, SE-691 27 Karlskoga, Sweden Phone +46 586 63000 · Fax +46 586 63099 pw.se@vishaypg.com www.weighingsolutions.com